# Process a Payment on the Merchant Gateway

Last Modified on 10/31/2023 5:25 pm EDT

## Update/Verify Energy Force Prior to Processing Payment

The Customer Vault ID *must* be setup in Energy Force*prior*to processing the sale in the **Automatic Payment Type** menu in Energy Force

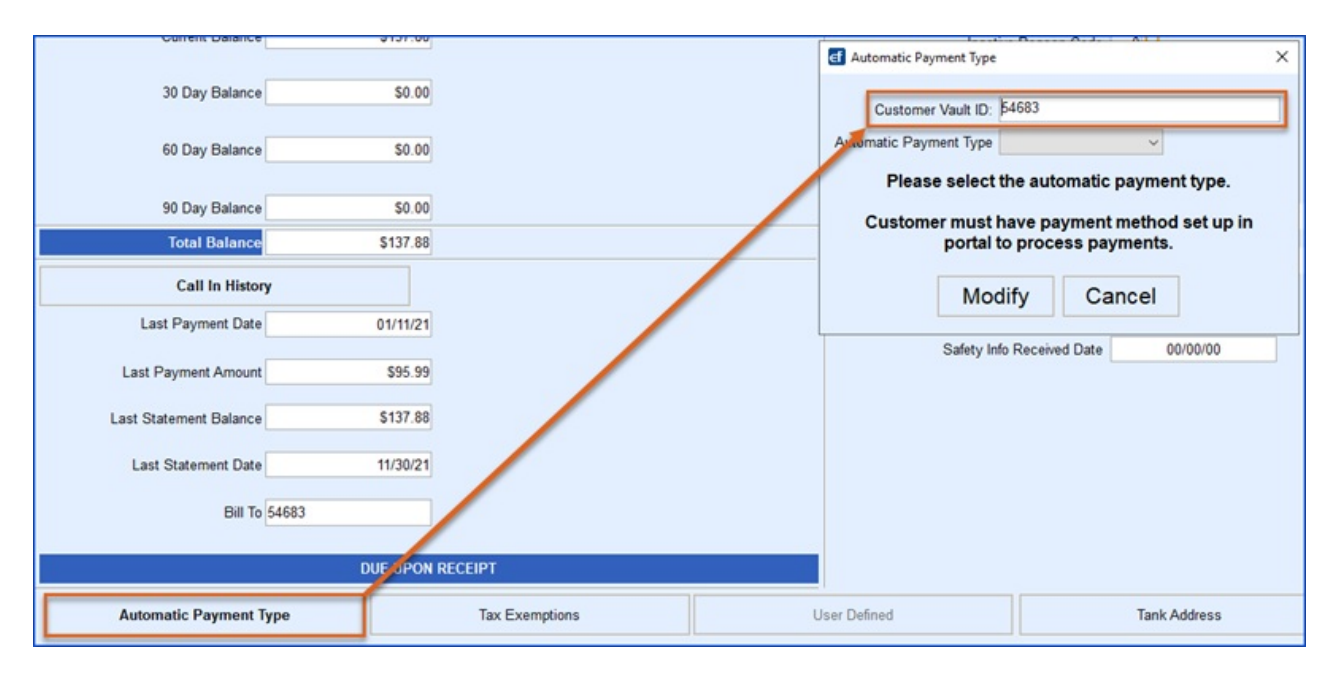

**Note:** It is recommended to match the Customer Vault ID to the Energy Force Customer #.

#### There are two options to post a payment on the Merchant Gateway

- 1. Virtual Terminal Sale
- 2. Customer Vault

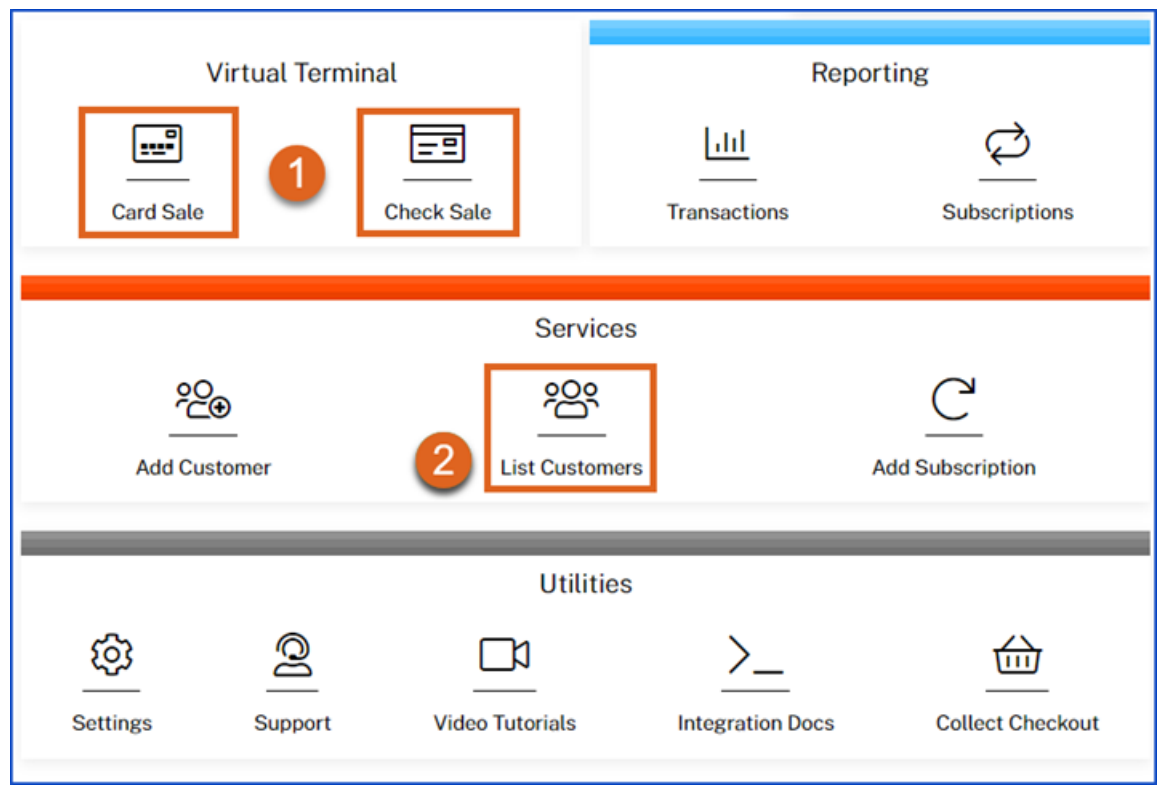

### Virtual Terminal Sale

In the Virtual Terminal Section of the Main Menu, click**Card Sale** or**Check Sale** and complete the required information. Additional information can be entered to make searching the vault easier in the future. Required fields are denoted with an asterisk **(\*)**

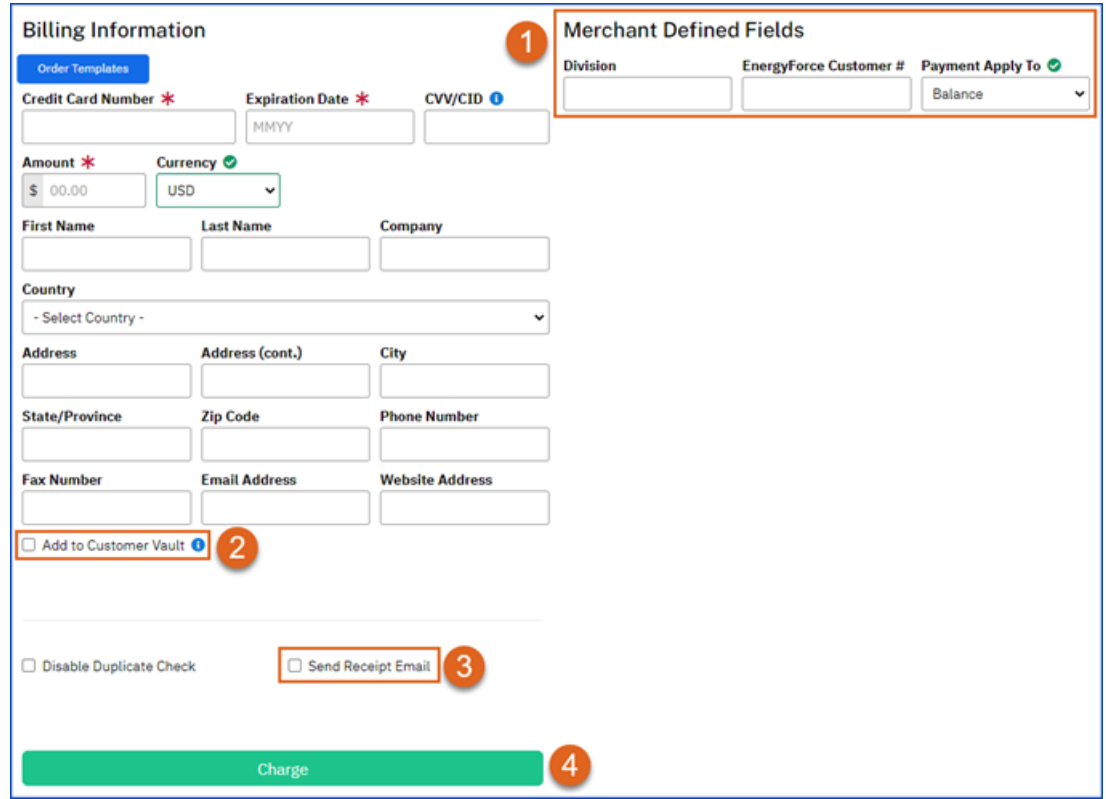

1. **Merchant Defined Fields** – Enter the Division, Energy Force Customer #, and select how to apply the

payment

- 2. Select the checkbox to **Add to Customer Vault**if the customer would like the payment stored on file for future payments
	- $\circ$  It is recommended that the Customer Vault ID = Energy Force Customer #.
- 3. Option to *Send Receipt Email* if an email address was entered in the Billing Information.
- 4. Click **Charge** to submit the payment to the processor.

**Note:** Users have the option to hide fields that display when posting a payment by clicking the Configure button to the top right of the screen. Please see the **Configure Fields for Custom User Experience** section.

#### Customer Vault Sale

To post a payment from an *existing* payment method on file, click **List Customers** in the Services section.

- Search Customer Vault Records using Customer Vault ID or Energy Force Customer #.
- Click **Submit**.

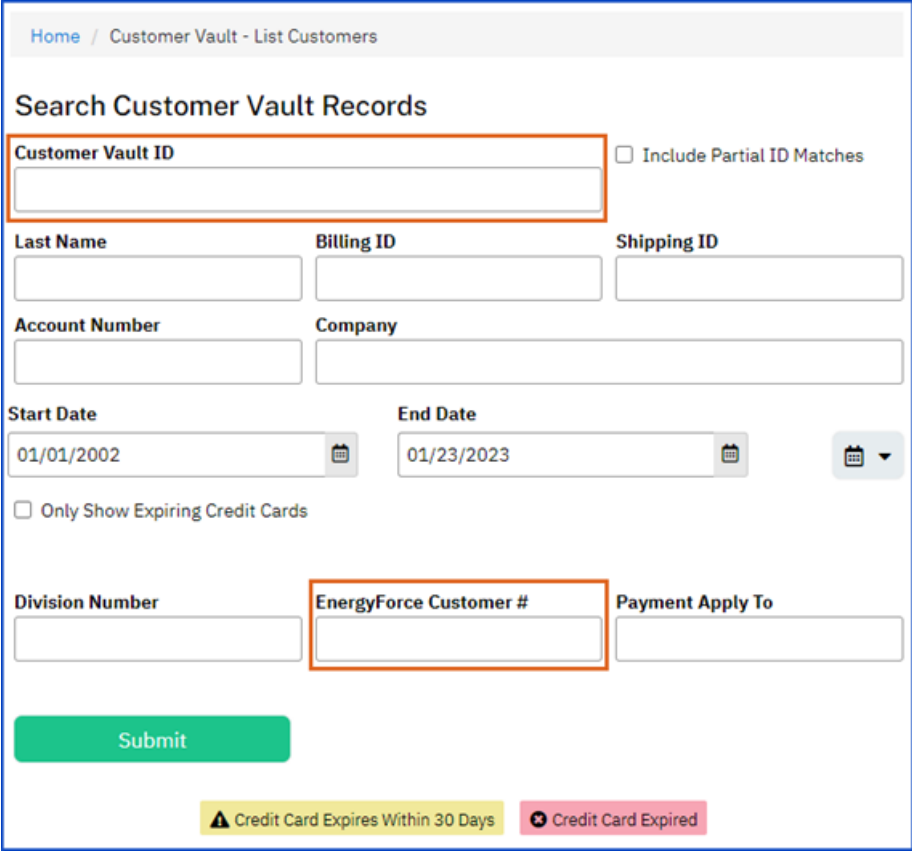

**NOTE:** Clicking **Submit** with no criteria entered will populate all Customer Vault Records and these can be exported to Excel and sensitive information is protected.

If searching by Energy Force Customer #, the search will populate any matches in the*Customer List* section; the Customer name can be selected to view the detail in the record.

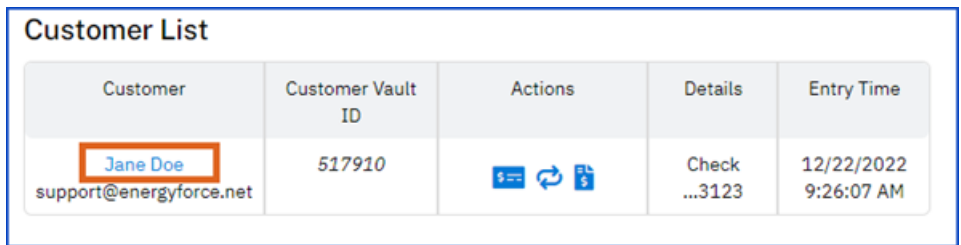

- If searching by Customer Vault ID, the search will display the saved payment record(s) associated with that vault ID.
- Hovering over the *Billing ID* will show the customer's name and address if it is populated on the payment record.

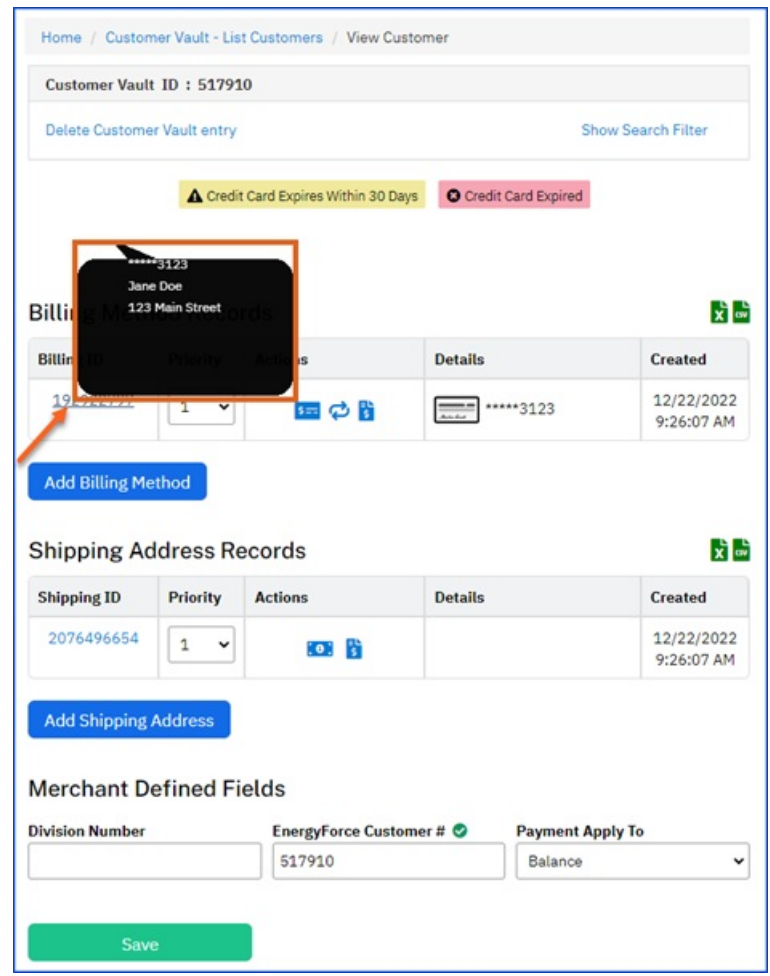

A payment can be made from the Customer Vault record by clicking the**Check** or**Credit Card** icons

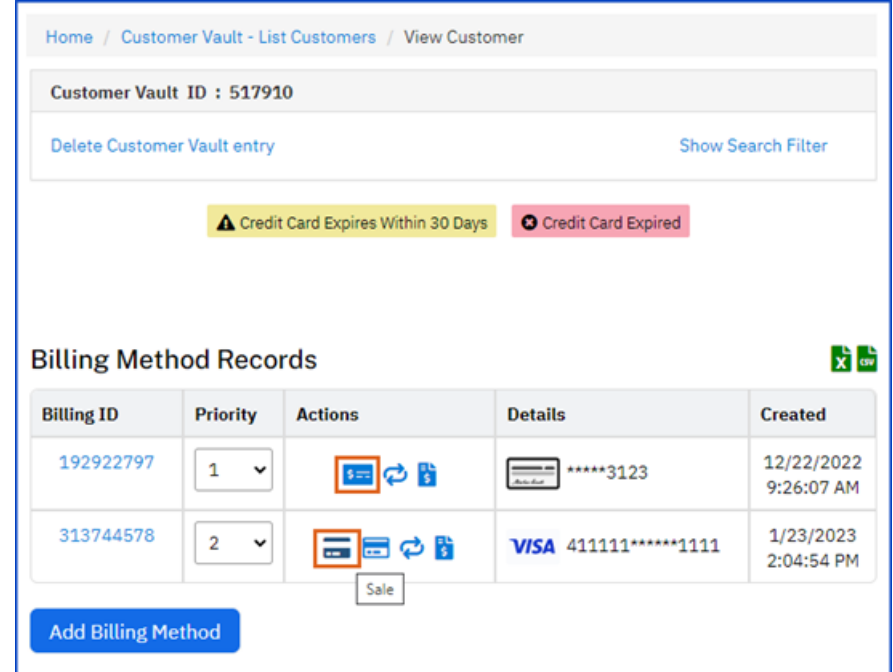

Enter the amount of the payment, complete the Merchant Defined Fields, and click**Charge**.

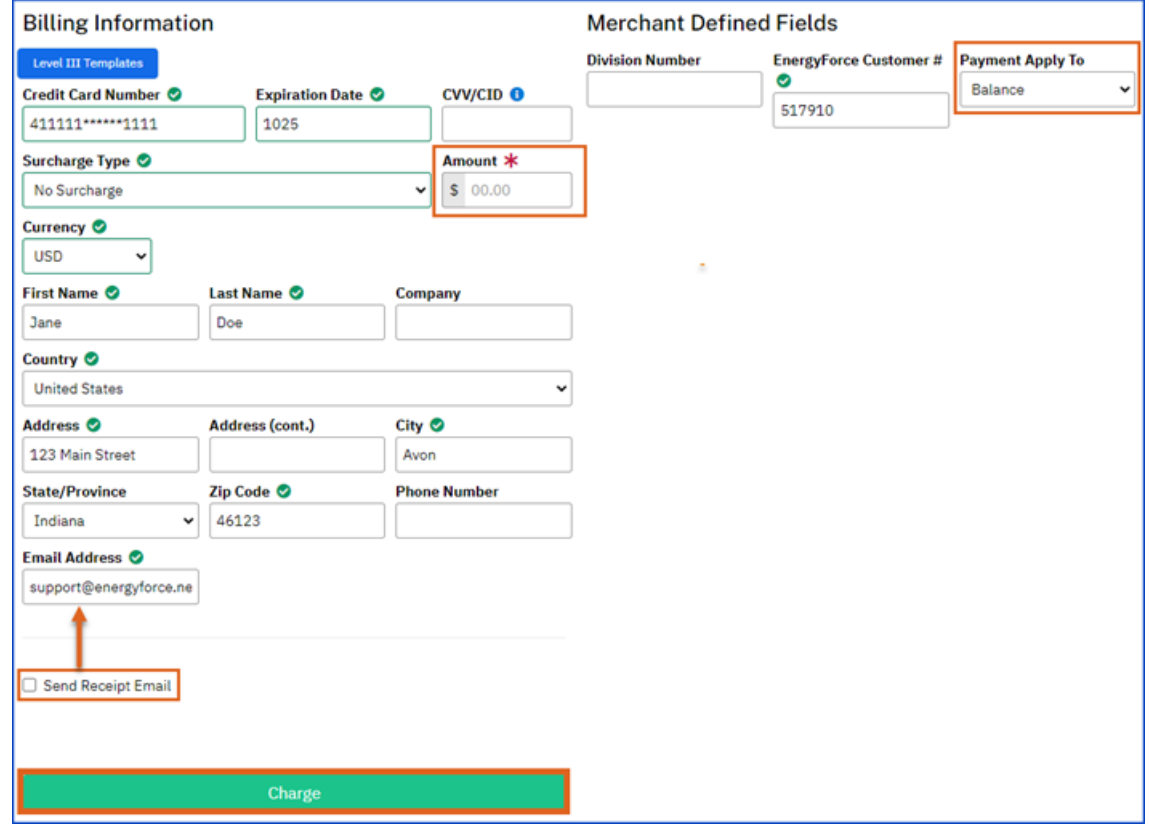

**Note:** There is an option to *Send Receipt Email* that will email the customer the payment receipt to the email address that is on the customer vault record.

### Configure Fields for Custom User Experience

The gateway offers a customer user experience so hide and/ or show fields that display when posting a payment or putting a payment method in the Customer Vault.

- Click the **Configure** button to the top right of the screen when posting a payment in the Virtual Terminal.
- Click the red **X** by the fields that to be removed from visibility when entering in payment information.
	- This will need done for Credit Card and Electronic Check entries if both services are used.

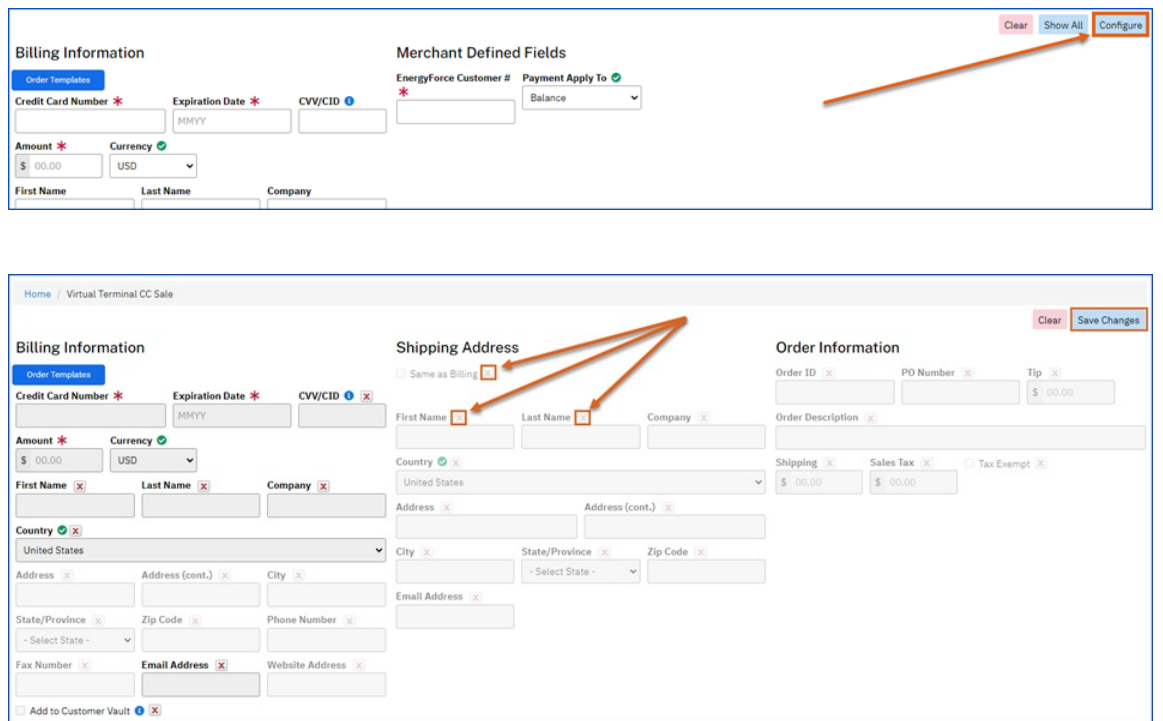

- These fields can also be updated in the Customer Vault by clicking**Add Customer** and **Configure**.
	- This will need done for Credit Card and Electronic Check entries if both services are used.